## **Transform Panel**

The Transform [Property Panel](https://docs.chaos.com/display/PLAYER/Property+Panel) allows you to adjust the layer position, scale, and pixel aspect ratio.

## **Properties**

UI Path: ||Property Panel|| > **Transform panel**

Transform properties are available when a layer is selected in the layer stack.

**Position** – Specifies the position of the selected layer using X and Y coordina tes. Like any slider you can left click and drag to change the value, use middle-mouse scroll or you can double click and enter a value.

**Dimensions** – Specifies the width ( W )and height ( H ) dimensions of the selected layer in pixels.

**Scale** – Controls the scale of the selected layer. By default the X and Y value s are locked together so that they have the same value. You can unlock them by clicking on the link slider switch  $(\Box \Box)$ .

**Flip Horizontally** – When enabled, flips the layer horizontally.

**Flip Vertically** – When enabled, flips the layer vertically.

**Pixel Aspect** – Specifies the pixel aspect ratio. Right clicking in the value box allows you to choose from a list of predefined values.

**Crop** – Enable or disable the Crop Area. It can be adjusted using the values for its X and Y position, and its width ( W ) and height ( H ). Alternatively, by holding Shift you can also drag the edges of the Crop Area in the preview area to resize it or double click on them to reset their position.

**Retime** – Allows changing the playback framerate for the current layer by entering a value for either a framerate multiplier or frames per second.

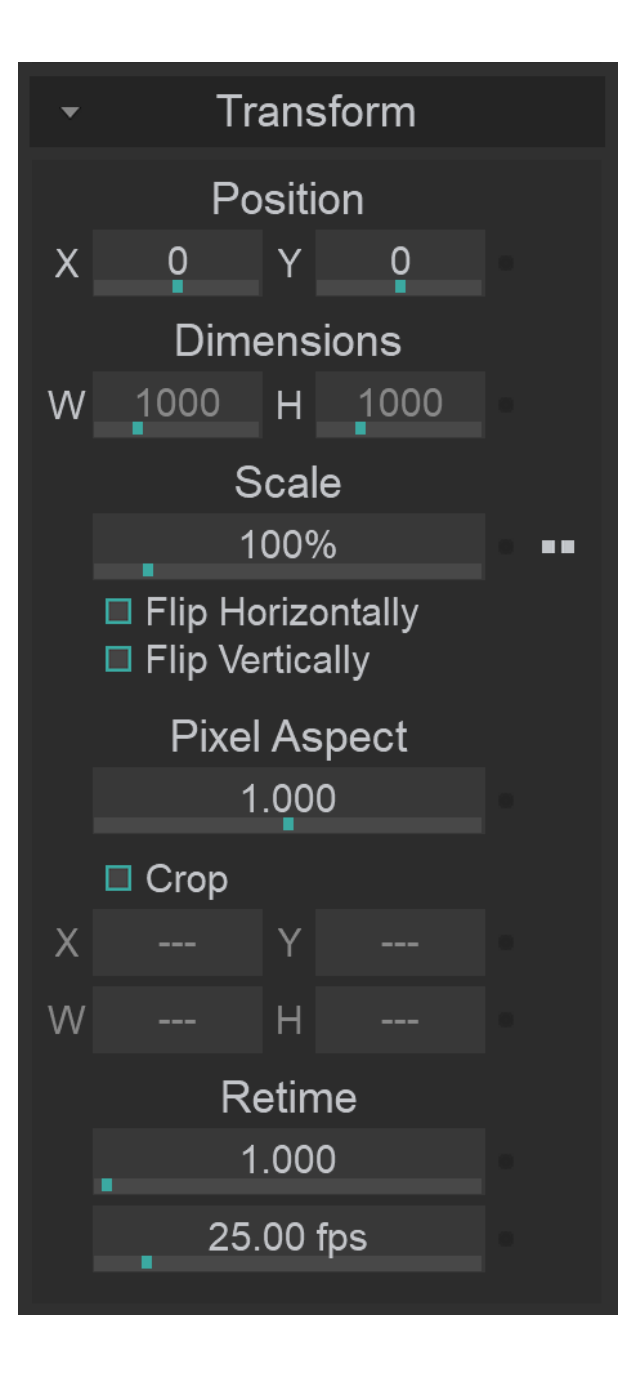